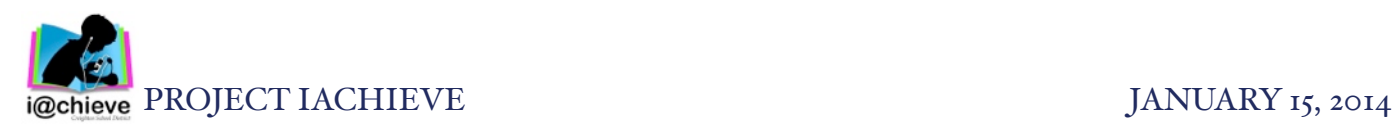

## Explain Everything A

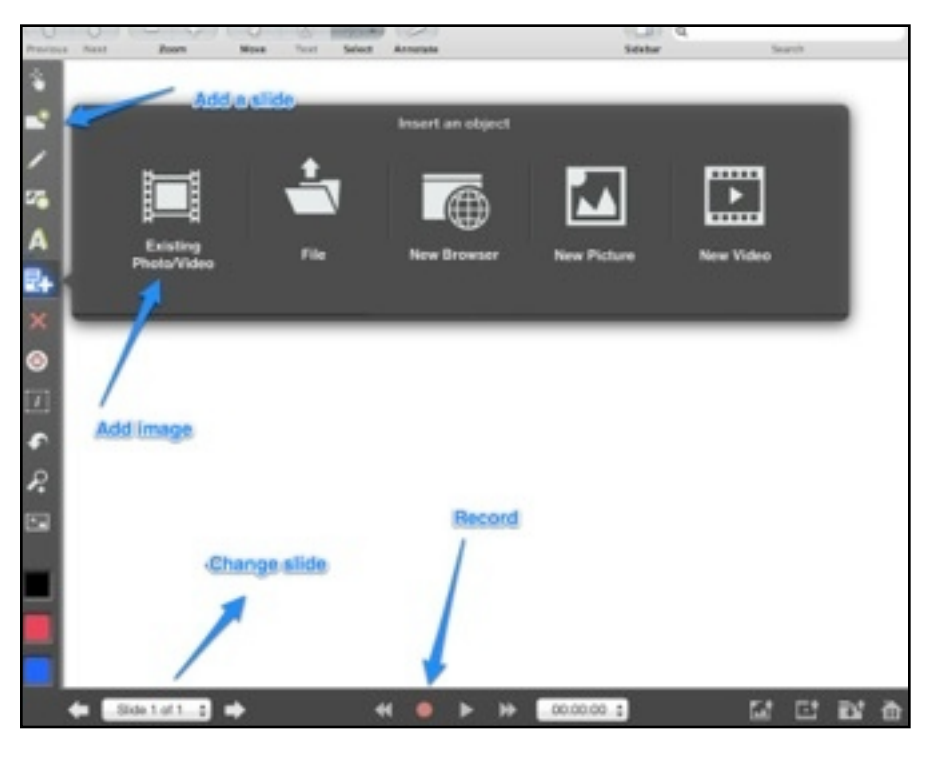

## Task Challenge #1

- Open the Explain Everything app
- Tap the plus sign in the top left and choose a template
- Select the Insert Object tool; tap New Picture to open the camera
- Take a picture of your neighbor (be sure to let them know first!)
- Select Use Photo then Done to insert photo on the slide
- Pinch in on the photo to resize and move the image (you will need some white space)
	- Select the Text Tool and tap on the slide
	- Type in the person's name
	- Add two more text boxes with adjectives that describe the person
- Select the Shape tool; place an arrow pointing from the name to the picture
	- Tap the Record button and record narration describing the person
	- You can use the Laser Pointer or Pen tool while recording
	- Use the pen tool to sign your name to the project
	- Save as a movie and email to the person

## Explain Everything

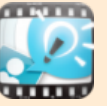

Explain Everything is an interactive whiteboard app that lets you animate,

annotate, and narrate explanations and presentations. Create lessons, activities, assessments and tutorials. Explain Everything will record your onscreen drawings, annotations, and audio narration. Import photos, PDF, PowerPoint, and other documents from Email, Dropbox, or the iPad Photos app. Export your files as a movie, image, or pdf and share with others.

## Integration Ideas

- Interactive multi-media lessons
- Explain a math concept
- Digital Storytelling
- Fluency Recordings
- How to videos
- Create images, posters, and diagrams
- Annotate pdf files
- Brainstorm ideas
- Record lessons for absent students
- Annotate a website